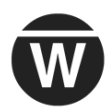

# **Create a Warpwire Screencast with One Monitor (with Chrome)**

A screen capture is a video recording of your desktop or laptop. It can be useful for creating demonstrations and showing students where to locate material within a course site or on a web site.

To use Warpwire, you'll first need to add the Warpwire tool in a Sakai site. After you click on the Warpwire took, Warpwire generates a *Media Library* for the site that you will use to create and access your media content. If you haven't added Warpwire to your Sakai course site, please follow the instructions below.

# **Getting Started: Adding the Warpwire Tool to a Sakai Site**

- 1. Log into Sakai; go into one of your Sakai sites. Go to **Site Info** and select the **Manage Tools** tab.
- 2. Scroll down to the bottom of the list and click **External Tools** to roll out the list of external tools.
- 3. Place a check next to **Warpwire**, and click **Continue**. Then click **Finish**.
- 4. Warpwire appears on the course menu.
- 5. Click on **Warpwire** in the course menu to *activate the tool* and create a Media Library for the course site.
	- You only need to activate Warpwire **once** in each Sakai course.

**Note:** The steps to perform a screen capture are different in [Google Chrome and Mozilla Firefox](https://www.warpwire.com/support/capture/screen-capture/) [https://www.warpwire.com/support/capture/screen-capture/].

#### **Start Screen Capture (Screencasting) with Chrome**

- 1. Click on **Warpwire** in the course menu to go to your Media Library.
- 2. Click the plus (+) button, select **Screen Capture**.
- 3. Click on the **Launch Screen Capture** button.

#### **Add Warpwire's Screen Capture Chrome Extension**

*If you've never used Warpwire's Screen Capture tool on the pc or laptop you are using*, Warpwire will prompt you to download the Warpwire Screen Capture Extension before proceeding. *Otherwise, skip to the "Select the Recording area" section below.*

- 1. Click on the button **+ Add Warpwire Screen Capture.**
- 2. On the *Warpwire Screen Capture Extensions* web page, on the right, click on **Add to Chrome button**.
- 3. A new dialog box will pop up. Click on the **Add extension** button. Chrome will display a message that the Warpwire Screen Capture extension was added to your Chrome web browser.
- 4. Close the tab at the top of your browser (click on the "X" on the right side of the tab). You'll return to Warpwire in Sakai.
- 5. In Warpwire, in the dialog box, select **Click here** to return to the screen capture tool

The capture tool is opened in a new window. Click here to bring the capture tool to front.

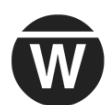

6. You'll need to activate the Chrome Extension. Below the *+ Add Warpwire Screen Capture* button, select **click here.** A new dialog box will appear with two boxes.

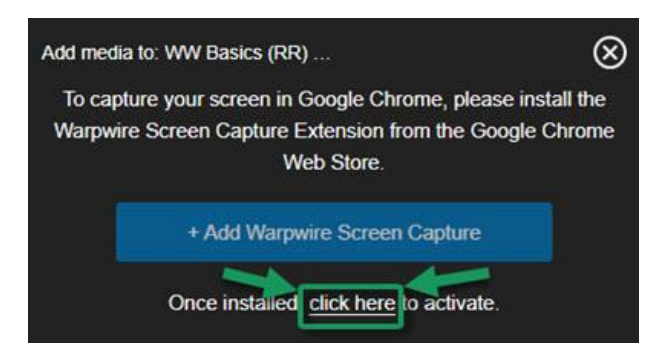

#### **Select the Recording area**

- 1. You now have to decide how you'd like to record your screen. Choose one of the two below:
	- 1. **Entire Screen** *(recommended):* Select the **Entire Screen** box if you want to capture your activity on multiple web sites (such as Sakai and Google) and applications (such as Word and PowerPoint)
	- 2. **Specific Window**: Select the **Specific Window** box, if you want to limit your recording to one web browser tab or one application.
		- o All of your open web browser tabs will display; **select the window you want to record**.
		- o You may have to expand the dialog box to the right to see all of the available choices and to display the Share button. *For details, scroll below to Find and Select the Share button.*
- 2. A new dialog box will display. Even though you only have one monitor, not two monitors, you have to **click on the monitor image displayed**. A blue border will appear around the image.
	- You must also click on the **Share button.** Your web browser may hide the Share button in the lower right corner of your screen.

#### **Find and Select the Share button**

1. To make the screen sharing dialog box larger, move your cursor to the right side of the dialog box. When you see a double-headed arrow, click and drag your mouse right.

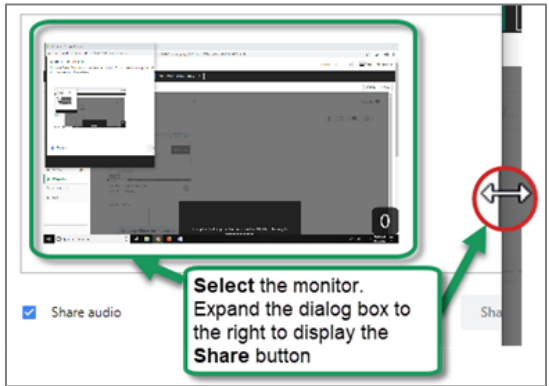

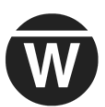

2. Click on the **Share** button. You'll now see a dialog box with the video preview for your screencast recording.

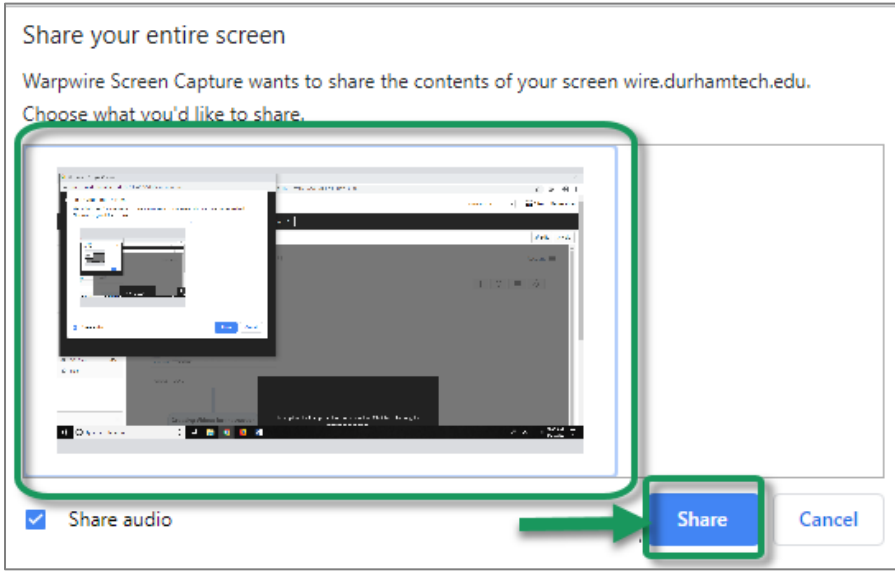

- 3. A second dialog box will appear that contains a *Stop sharing* button and a *Hide* link.
	- Click on the Stop sharing dialog box and drag it to the far lower right of your screen.

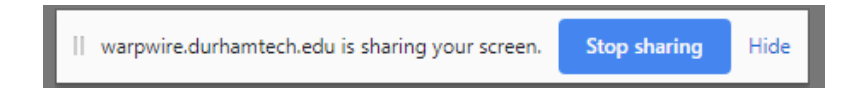

**Note:** You may also need to give Chrome permission to access your microphone and screen if you haven't done that before. Click on the **Allow** button.

#### **Record your screencast!**

Now you can open the web pages and software you want to demonstrate (such as PowerPoint or Word), and open the files you want to show to your students. Practice what you'll do and say.

What will you do next? You'll start the recording, go to your web browser tabs, and/or applications to perform your demonstration, then stop the recording by clicking on the **Stop sharing** button on the dialog box provided or **Stop Recording** ( ).

1. If you haven't already, drag the **Stop sharing** dialog box to the far lower right of your screen.

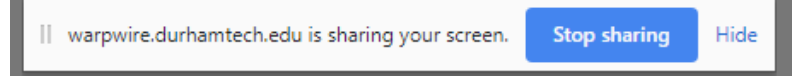

- 2. When ready, click **Start Recording** ( $\blacksquare$ ).
- 3. Click on a web browser tab or application you want to display. (*Wait to start narrating*; this will give you the option later to remove the initial recording dialog box displayed).
- 4. **You can now start narrating your recording**.

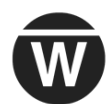

- 5. When done recording, click on the **Stop sharing button** on the dialog box provided (or click **Stop Recording** (**Q**).
- 6. You may have to click on the Chrome icon on your Windows taskbar to display the recording dialog box-it will quickly be replaced by the Title/Save dialog box.
- 7. Type a video **title**, then **Save**. The screencast video is now available in your Media Library.

**NOTE: If you don't see a title box:** You may have to minimize your browser windows. You may also need to click in the black Warpwire dialog box, and select the **Click here** link to display your recording title. Type your **title**, then click **Save.**

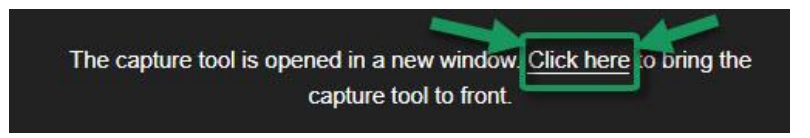

**Note: By default, Warpwire labels your video as "Unlisted." Students can't see it yet!** For students to see your video, you must "insert" (embed) it somewhere in your Sakai site, such as Lessons, Announcements, etc. *See instructions below.*

# **Trim (Clip) a video**

- 1. *Optional:* When you create a screencast, the video may display Warpwire dialog boxes at the beginning and end of your video. You can clip your video!
	- Go to your course media library containing your screencast; select the video.
	- [Follow these instructions to clip your video.](https://www.warpwire.com/support/media-options/clipping/) [https://www.warpwire.com/support/media-options/clipping/]

## **Choose a different or custom thumbnail (default video image)**

- 1. *Optional:* Choose a [different or custom thumbnail](https://www.warpwire.com/support/media-options/choose-custom-thumbnail/) (default video or media image) [https://www.warpwire.com/support/media-options/choose-custom-thumbnail/]
	- [Using PPT to create your own thumbnail image \(PDF\)](http://wiki.durhamtech.edu/wiki/images/c/ca/Handout-UsingPPT-CreateImageFile.pdf) [https://go.durhamtech.edu/ppt-create-image]

## **Insert (Embed) a Video:**

- 1. In Sakai, navigate to the place where you want to insert the video.
- 2. In the Text Editor toolbar, click the **Warpwire icon**.

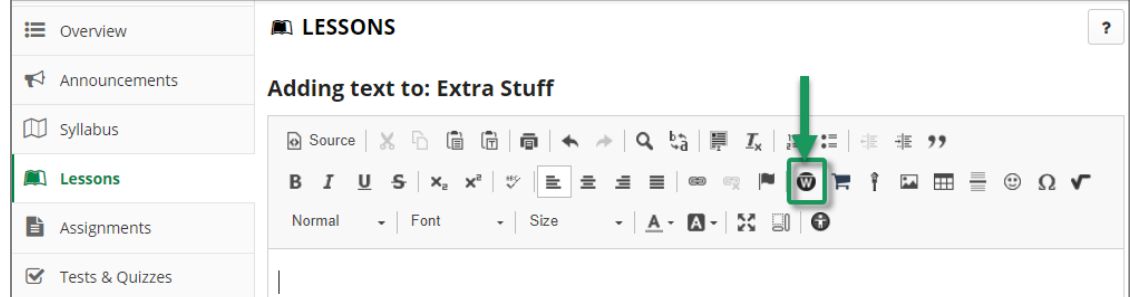

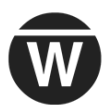

- 3. The site's Media Library appears. Locate and click the title of the screencast recording you want to insert. The small circle should turn blue  $( \ \ )$ .
- 4. Click **Insert 1 item.** The video placeholder will display in the Text Editor box.
- 4. When done, *save your changes*. Your video should display; play it!

## **Editing and Managing Media**

**Note**: In Warpwire, instructors are considered "administrators" or owners of their Media Libraries.

- [Remove \(delete\) a video](https://www.warpwire.com/support/manage-media-libraries/remove-files-from-media-libraries/) from a Media Library [https://www.warpwire.com/support/manage-media-libraries/remove-files-from-media-libraries/]
- [View analytics](https://www.warpwire.com/support/analytics/media-assets/) [https://www.warpwire.com/support/analytics/media-assets/]

## **FAQs**

### **Who can see my videos (or listen to my audio content)?**

- By default, *only your students* can access your video or audio content.
- And they can see that content *only where you insert it in Sakai*.
	- o In other words, students can see the content you insert in Lessons, in an Announcement, etc. But if they click on the Warpwire button in the course menu, they don't see anything there, assuming all content is marked "Unlisted."

#### **What does the "Unlisted" label mean on items in my Media Library?**

- By default, Warpwire labels all items you add to your Media Library as "Unlisted."
- Students can see "Unlisted" content *only where you insert (embed) it* in Sakai.
- If a student goes into the course Media Library, they will NOT see "Unlisted" content.

## **Warpwire Resources**

- [Warpwire Resources for Instructors](https://courses.durhamtech.edu/wiki/index.php/Sakai:_Warpwire) [https://go.durhamtech.edu/warpwire-resources]
- [Tips for Creating Multimedia Content \(PDF\)](http://wiki.durhamtech.edu/wiki/images/7/74/Handout-MultimediaTips.pdf) [https://go.durhamtech.edu/multimedia-tips]
- [Warpwire's Support Guide](https://www.warpwire.com/support/getting-started/) [https://www.warpwire.com/support/getting-started/]

## **Additional Warpwire Training**

Visit [training.durhamtech.edu](https://training.durhamtech.edu/) to register for additional Warpwire training:

• *Narrating PowerPoints and Sharing Them on Warpwire*